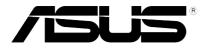

# **Sonic Studio**

# **User Guide**

DE176 First Edition March 2017

#### Copyright © 2017 ASUSTeK COMPUTER INC. All Rights Reserved.

No part of this manual, including the products and software described in it, may be reproduced, transmitted, transcribed, stored in a retrieval system, or translated into any language in any form or by any means, except documentation kept by the purchaser for backup purposes, without the express written permission of ASUSTeK COMPUTER INC. ("ASUS").

Product warranty or service will not be extended if: (1) the product is repaired, modified or altered, unless such repair, modification of alteration is authorized in writing by ASUS; or (2) the serial number of the product is defaced or missing.

ASUS PROVIDES THIS MANUAL "AS IS" WITHOUT WARRANTY OF ANY KIND, EITHER EXPRESS OR IMPLIED, INCLUDING BUT NOT LIMITED TO THE IMPLIED WARRANTIES OR CONDITIONS OF MERCHANTABILITY OR FITNESS FOR A PARTICULAR PURPOSE. IN NO EVENT SHALL ASUS, ITS DIRECTORS, OFFICERS, EMPLOYEES OR AGENTS BE LIABLE FOR ANY INDIRECT, SPECIAL, INCIDENTAL, OR CONSEQUENTIAL DAMAGES (INCLUDING DAMAGES FOR LOSS OF PROFITS, LOSS OF BUSINESS, LOSS OF USE OR DATA, INTERRUPTION OF BUSINESS AND THE LIKE), EVEN IF ASUS HAS BEEN ADVISED OF THE POSSIBILITY OF SUCH DAMAGES ARISING FROM ANY DEFECT OR ERROR IN THIS MANUAL OR PRODUCT.

SPECIFICATIONS AND INFORMATION CONTAINED IN THIS MANUAL ARE FURNISHED FOR INFORMATIONAL USE ONLY, AND ARE SUBJECT TO CHANGE AT ANY TIME WITHOUT NOTICE, AND SHOULD NOT BE CONSTRUED AS A COMMITMENT BY ASUS. ASUS ASSUMES NO RESPONSIBILITY OR LIABILITY FOR ANY ERRORS OR INACCURACIES THAT MAY APPEAR IN THIS MANUAL, INCLUDING THE PRODUCTS AND SOFTWARE DESCRIBED IN IT.

Products and corporate names appearing in this manual may or may not be registered trademarks or copyrights of their respective companies, and are used only for identification or explanation and to the owners' benefit, without intent to infringe.

## Sonic Studio

### 1. Launching Sonic Studio

After finishing the driver installation for your audio device and rebooting your computer, you will find the Sonic Studio icon on Windows<sup>®</sup> desktop, Windows<sup>®</sup> notification area or the metro interface. Double-click the Sonic Studio icon to launch Sonic Studio.

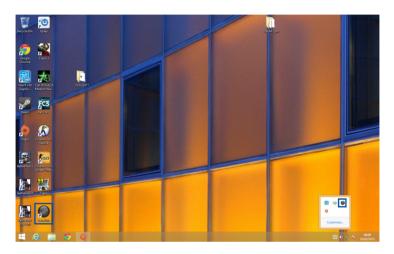

### 2. Sonic Studio overview

Sonic Studio comes with advanced sound algorithms and virtual surround effects to enhance the listening experience whether you are watching a movie, listening to music, playing a video game or communicating with your friends.

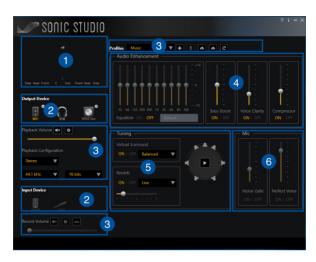

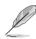

Screenshots are for reference only and subject to change and updates.

| No. | Item                   |  |
|-----|------------------------|--|
| 1   | Signal meters          |  |
| 2   | Device selection       |  |
| 3   | Main settings area     |  |
| 4   | Audio enhancement area |  |
| 5   | Tuning area            |  |
| 6   | Mic area               |  |

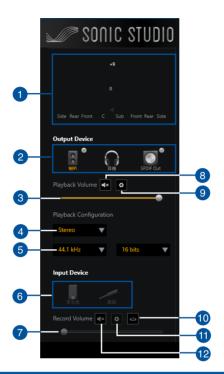

| No. | Item                     | Description                                                                                                    |
|-----|--------------------------|----------------------------------------------------------------------------------------------------|
| 1   | Display                  | Displays signal meters.                                                                                                    |
| 2   | Output Device Select     | Click to select an output source: analog speakers,<br>headphones, Line out or S/PDIF device.<br>Right-click an output source to set as the default device. |
| 3   | Playback Volume Control  | Drag this slider to increase or decrease playback volume.                                                                                                  |
| 4   | Playback Channel         | Click to select appropriate playback channels.                                                                                                    |
| 5   | Sample Rate              | Click to select sample rate and bit rate.                                                                                                    |
| 6   | Input Device Select      | Click to select an input source: MIC in, Line in or Aux in.<br>Right-click an input source to set as the default device.                                   |
| 7   | Recording Volume Control | Drag this slider to increase or decrease record volume.                                                                                                    |
| 8   | Playback Volume Mute     | Click to mute/unmute volume playback.                                                                                                    |
| 9   | Playback Setting         | Click to open the mixer and adjust the volume for each channel.                                                                                            |
| 10  | Listen to Device         | Click to hear the current input device in the output audio device.                                                                                         |
| 11  | Recording Volume Setting | Click to open mixer and adjust input device settings.                                                                                                    |
| 12  | Recording Volume Mute    | Click to mute/unmute recording volume.                                                                                                    |

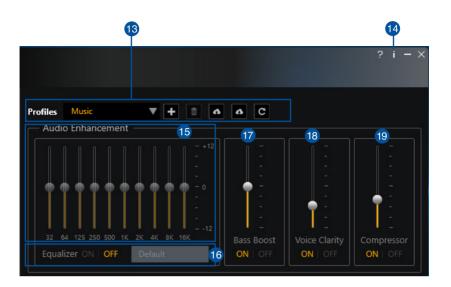

| No. | Item          | Description                                                                                                    |
|-----|---------------|----------------------------------------------------------------------------------------------------|
| 13  | Preset        | The preset manager allows users to customize settings based on preference. You can create, save, and delete presets.                                                                                                    |
| 14  | Information   | Click to view driver information.                                                                                                    |
| 15  | EQ            | Drag this slider to adjust gains for each different frequency band.                                                                                                    |
| 16  | EQ Presets    | <ul><li>Click to turn on/off EQ setting.</li><li>Click to select an EQ preset.</li></ul>                                                                                                    |
| 17  | Bass Boost    | <ul> <li>Click to turn on/off Bass Boost.</li> <li>Drag the slider to adjust low frequency harmonics to produce a deeper and warmer bass.</li> <li>Drag the slider to adjust the gain of the Bass Boost effect.</li> </ul> |
| 18  | Voice Clarity | <ul> <li>Click to turn on/off Voice Clarity.</li> <li>Drag the slider to increase speech recognition by boosting the range of human voice frequencies.</li> </ul>                                                          |
| 19  | Compressor    | <ul> <li>Click to turn on/off Compressor.</li> <li>Drag the slider to tighten audio according to a set threshold.</li> </ul>                                                                                               |

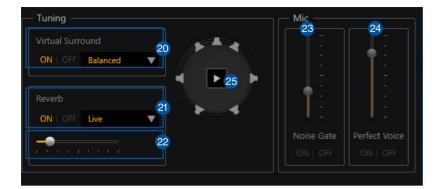

| No. | Item                     | Description                                                                                                    |
|-----|--------------------------|----------------------------------------------------------------------------------------------------|
| 20  | Virtual Surround / Upmix | <ul> <li>When the Playback Channel is set to Stereo,<br/>Virtual Surround is available.</li> <li>Click to enable Virtual Surround.</li> <li>Click to select a Virtual Surround preset.</li> <li>When the Playback Channel is set to 4, 5.1, or 7.1,<br/>Upmix is available.</li> <li>Click to enable Upmix.</li> <li>Click to select an Upmix.</li> </ul> |
| 21  | Reverb Gain              | <ul><li>Click to turn on/off reverb.</li><li>Click to select a reverb preset.</li></ul>                                                                                                    |
| 22  | On/Off Reverb Gain       | Drag the slider to adjust Reverb Gain to values between -6 to +6 dB.                                                                                                    |
| 23  | Noise Gate               | <ul> <li>Click to enable Noise Gate.</li> <li>Drag the slider to remove the noise<br/>between words and sentences during voice<br/>communication.</li> </ul>                                                                                                    |
| 24  | Perfect Voice            | <ul> <li>Click to enable noise reduction.</li> <li>Drag the slider to reduce remaining noise during voice communication.</li> </ul>                                                                                                    |
| 25  | Speaker Test             | Click this button to test sound direction of the speaker.                                                                                                    |